## 「えどねっと」 インターネット締切後の空き状況 確認方法

- 「施設選択画面」で空きを調べたい施設にチェックを入れます。複数選択できます。
- 2 [>次へ進む]ボタンをクリックします。

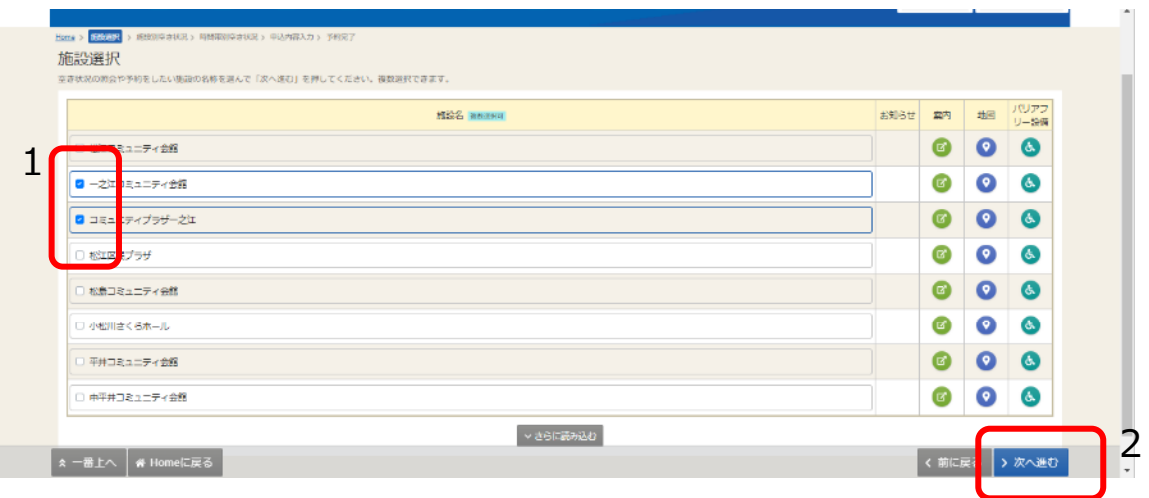

- 「施設別空き状況画面」が表示されます。
- 空きを調べたい部屋・日にちの「―」を選択します。(色が変わります。)
- 5 [>次へ進む]ボタンをクリックします。

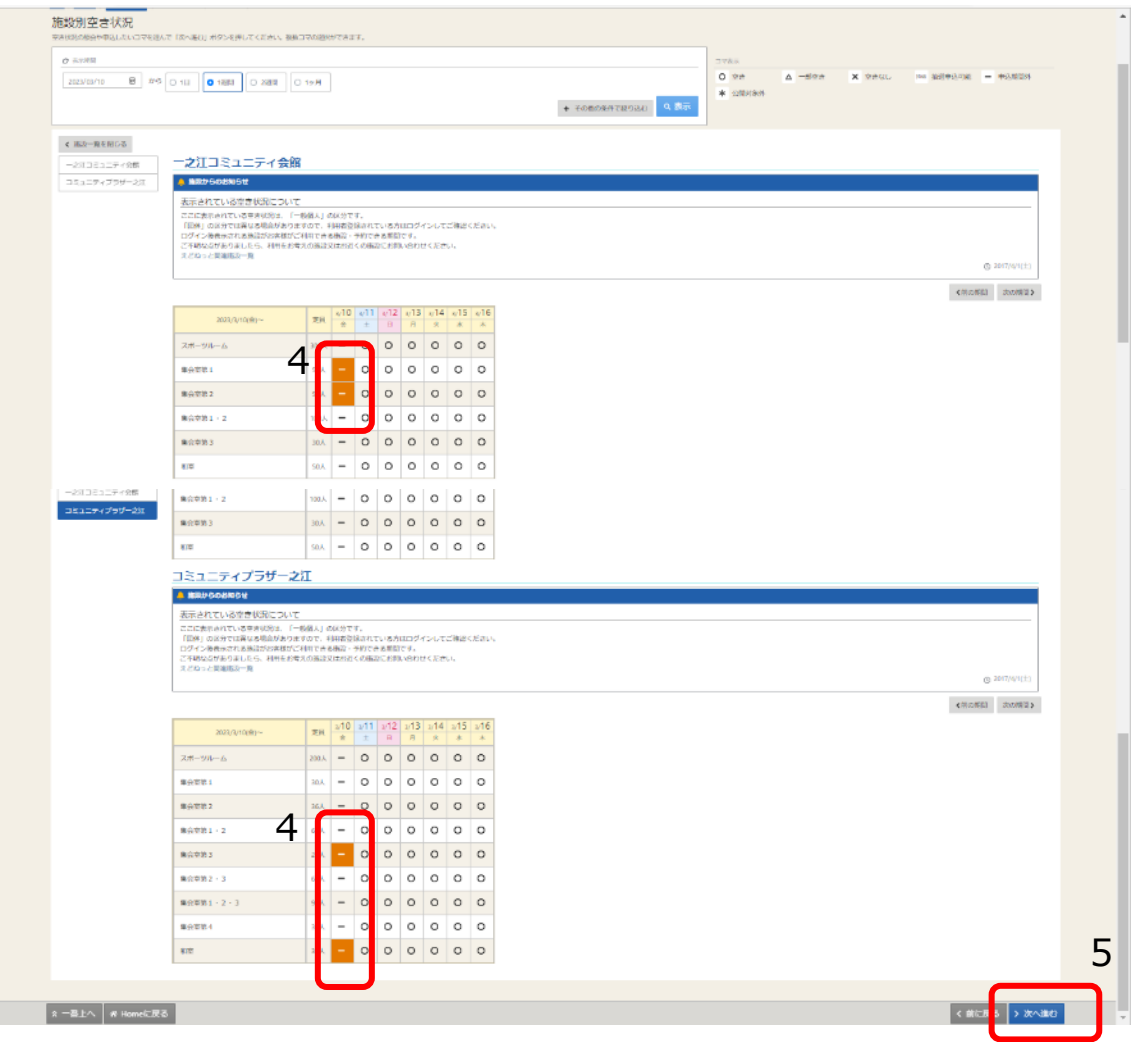

## 6 「時間帯別空き状況画面」が表示されます。

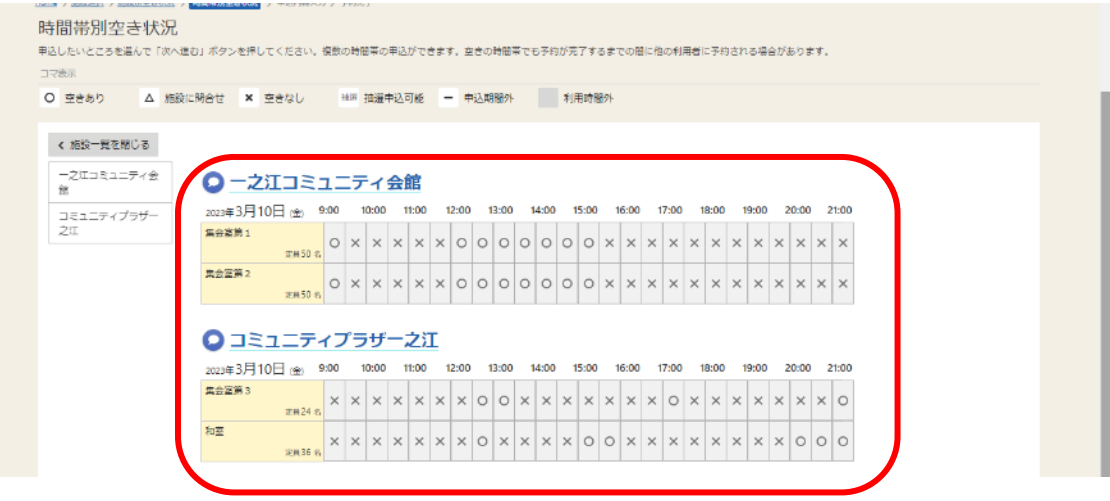

※えどねっとからは予約できません。施設へ直接連絡をお願いいたします。 ※施設名をクリックすると、その施設の連絡先を紹介する江戸川区のホームページを表示 します。

2023 年 3 月 10 日江戸川区作成